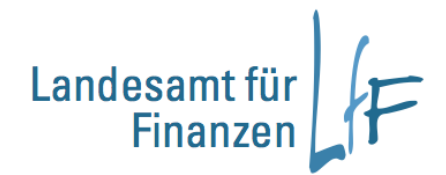

# **Anleitung IHV - Benutzer (auch mehrere) anzeigen/bearbeiten**

## **02/20**

**Leitstelle Haushalt / Kasse / Rechnungswesen (HKR)**

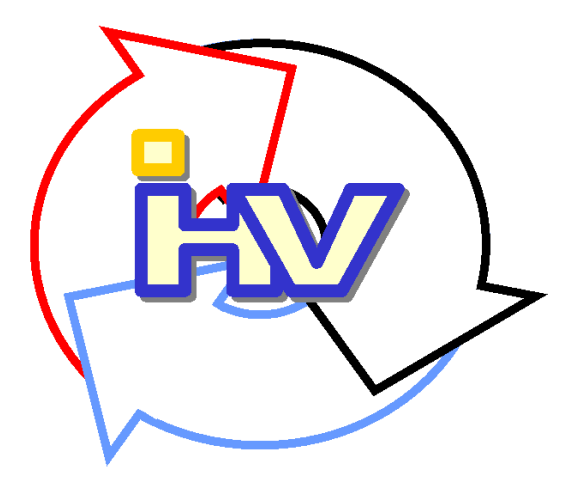

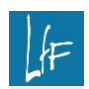

**Programmhandbuch** IHV – Benutzerkennung anzeigen/bearbeiten

#### **Impressum**

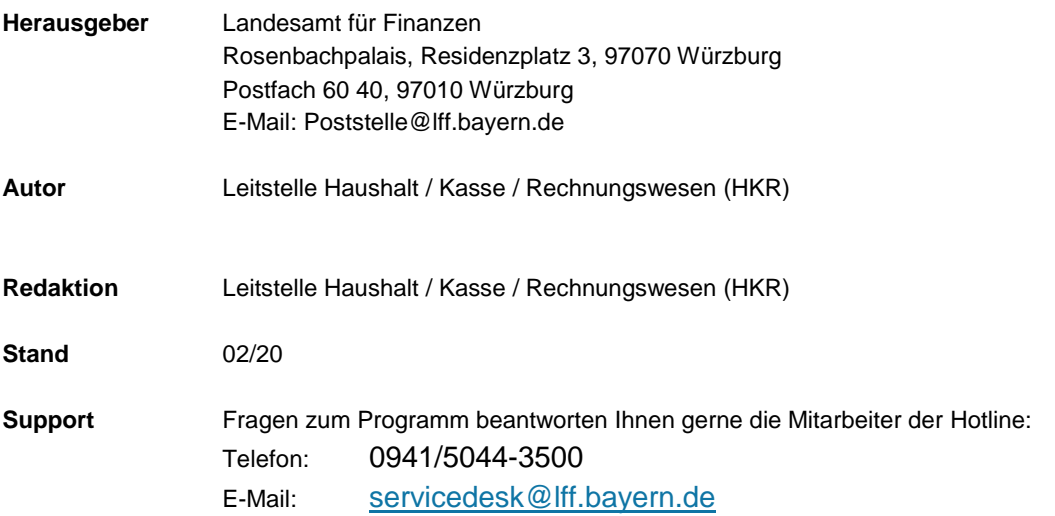

### **INHALT**

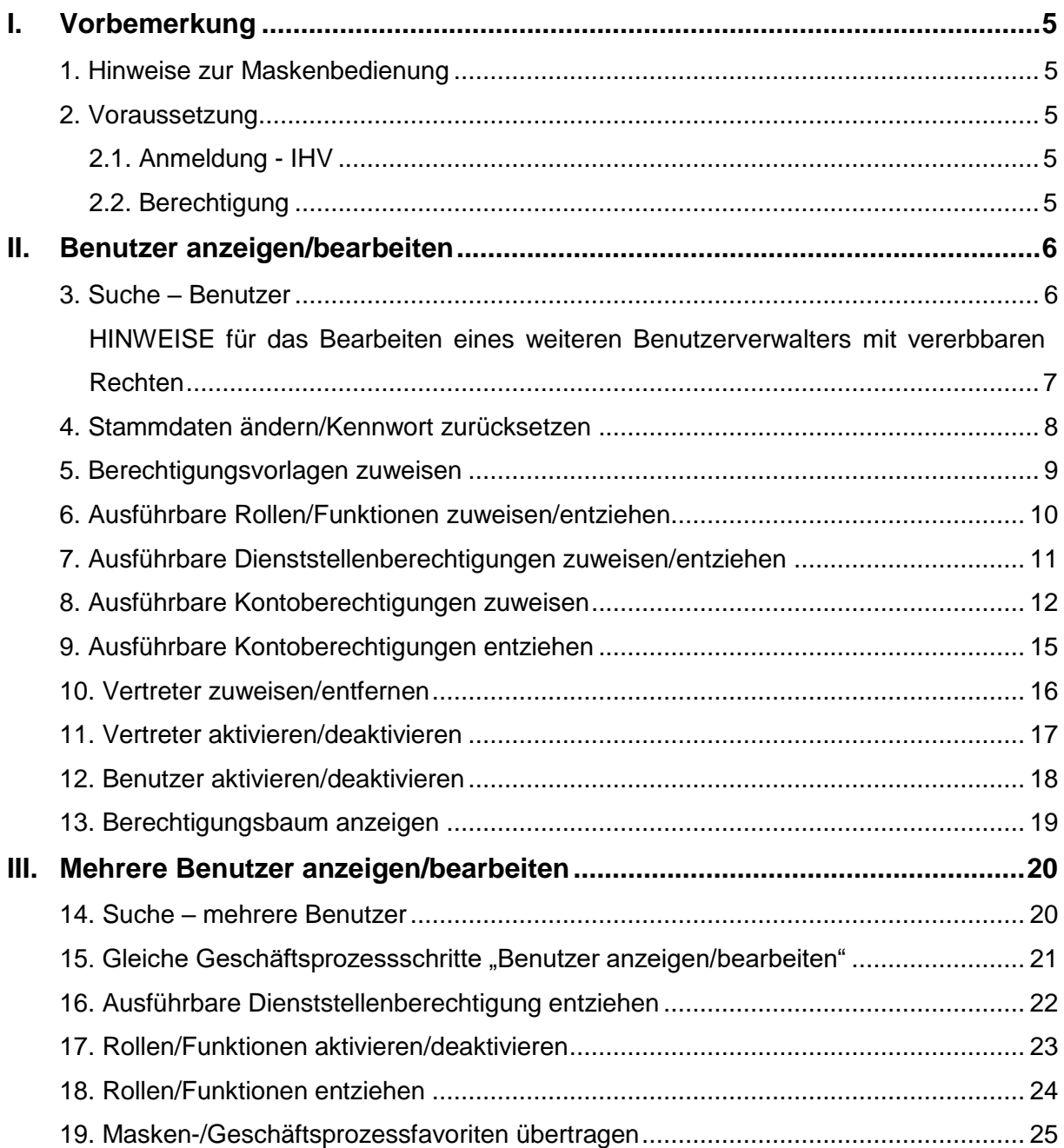

#### **Änderungsnachweis**:

#### **11.2019**

- redaktionelle Änderungen
- kopieren und einfügen von einzelnen Kontoberechtigungsgruppen über die Symbole **面面** [möglich.](#page-13-0)

#### **02.2020**

- redaktionelle Änderungen

#### <span id="page-4-0"></span>**I. Vorbemerkung**

Die Anleitung dient dem IHV-Benutzerverwalter als Hilfe für die Anzeige und Bearbeitung einer Benutzerkennung.

Die Beschreibung setzt Bedienkenntnisse für das Programm (Aufruf, speichern und bewegen in den Masken usw.) voraus.

#### <span id="page-4-1"></span>**1. Hinweise zur Maskenbedienung**

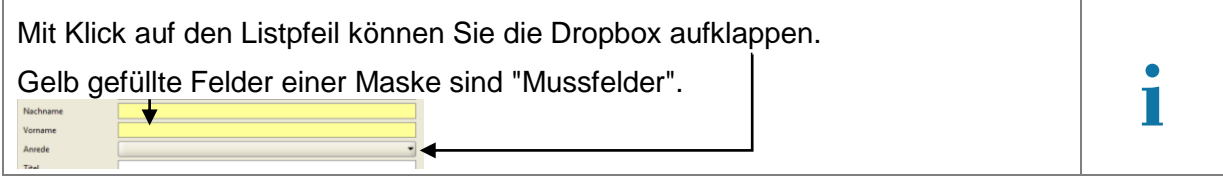

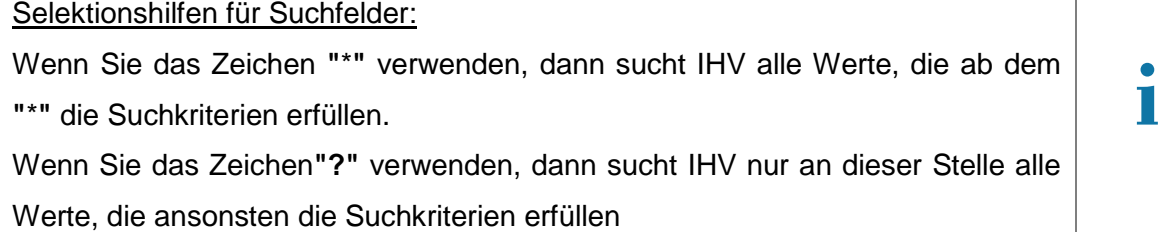

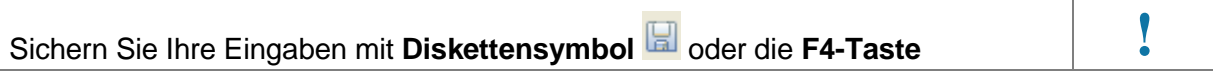

#### <span id="page-4-2"></span>**2. Voraussetzung**

#### <span id="page-4-3"></span>**2.1. Anmeldung - IHV**

Benutzerkennung können Sie in der Verfahrenskomponente Benutzer-/Dienststellenverwaltung anzeigen und bearbeiten.

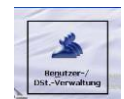

#### <span id="page-4-4"></span>**2.2. Berechtigung**

Abhängig von Ihren Berechtigungen werden die entsprechenden Verfahrenskomponenten als aktiv aufrufbar (Farbe Schwarz) angezeigt.

Ebenfalls abhängig von Ihren Berechtigungen werden Ihnen innerhalb der Teilverfahren die Geschäftsprozesse, Rollen, Funktionen und datenbezogenen Rechte angezeigt.

Mit der Schaltfläche **<Fertig stellen>** werden Ihre Eingaben und Änderungen ebenfalls gespeichert. Jedoch stehen weitere Geschäftsprozessschritte, um für diesen Benutzer weitere Rechte zuzuweisen, nicht mehr zur Verfügung.

Mit der Schaltfläche <Abbrechen> **Mit der Schaltfläche <Abbrechen>
International beenden Sie den Vorgang ohne Ihre Eingaben und** Änderungen zu speichern.

Klicken Sie auf die Schaltfläche <**Weiter>** Weter> oder direkt auf die Detailmaske im Geschäftsprozessbaum, um die Maske zu wechseln. Gibt es ungespeicherte Daten, dann werden Sie darauf hingewiesen.

#### <span id="page-5-0"></span>**II. Benutzer anzeigen/bearbeiten**

#### <span id="page-5-1"></span>**3. Suche – Benutzer**

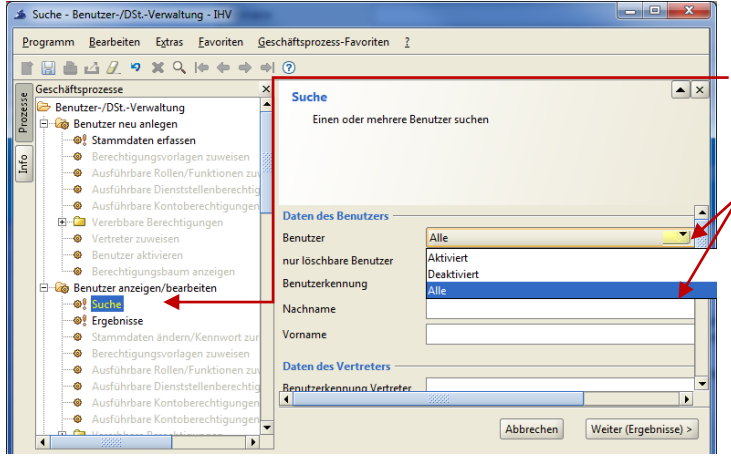

Über den Geschäftsprozess < Benutzer anzeigen/bearbeiten > erreichen Sie die Maske **< Suche >.**

Auf der Suchmaske können Sie die Benutzersuche auf einen bestimmten Status eingrenzen.

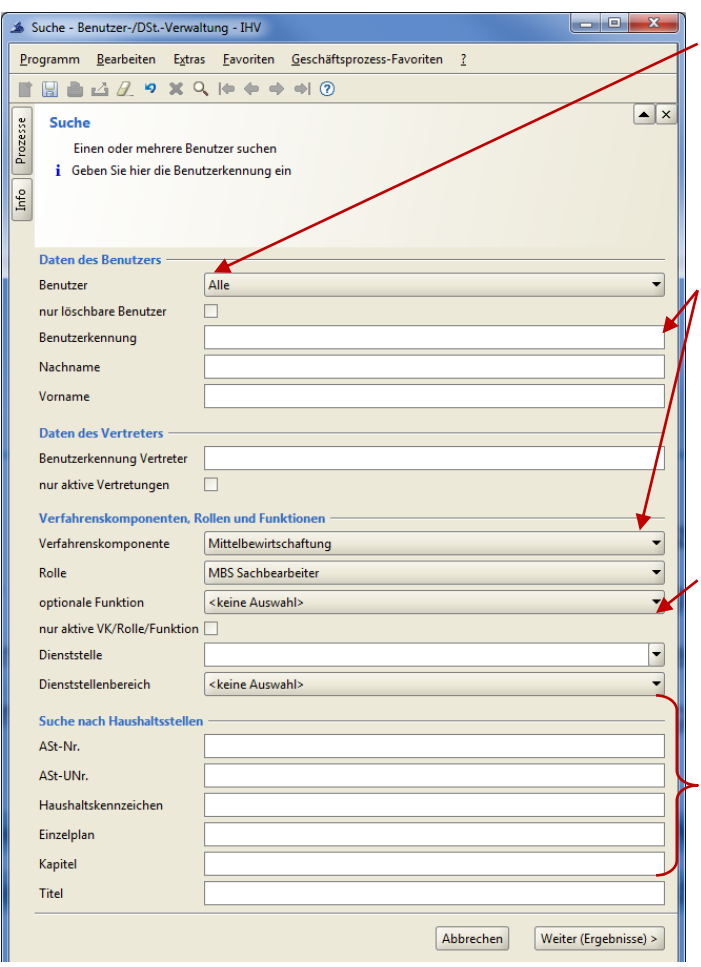

Die Auswahl **"nur löschbare Benutzer"**, zeigt in der Ergebnisliste Kennungen an, welche gelöscht werden können, wenn sich diese noch nicht angemeldet haben.

Die Vorgabe eines oder mehrerer Suchkriterien z.B. **Nachname und/oder Rolle**  schränkt Ihre Auswahl ein. Je detaillierter Sie Ihre Auswahl treffen, desto weniger Treffer erhalten Sie in der Ergebnisliste.

Durch die Vorgabe einer Dienststellennummer können Sie Ihre Benutzersuche auf eine bestimmte Dienststelle einschränken, sofern Sie als Benutzerverwalter für mehrere Dienststellen berechtigt sind.

Im unteren Teil der Suchmaske können Sie Selektionskriterien zu Haushaltsstellen vorgeben.

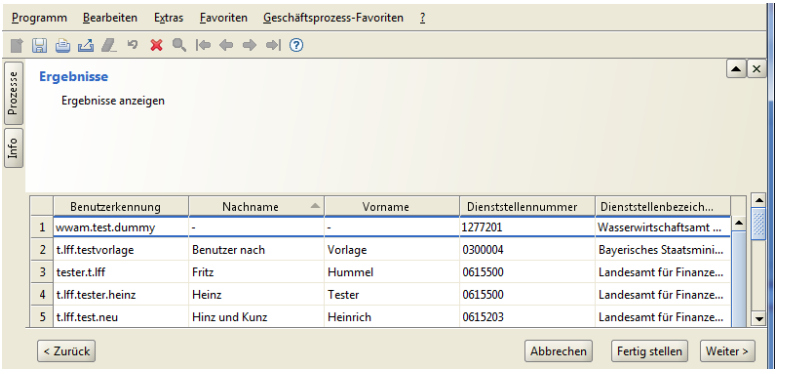

In der Ergebnisliste werden Ihnen die Benutzer angezeigt, welche Ihren vorgegebenen Suchkriterien entsprechen.

Wählen Sie durch Markieren die zu bearbeitende Benutzerkennung aus.

#### <span id="page-6-0"></span>**HINWEISE für das Bearbeiten eines weiteren Benutzerverwalters mit vererbbaren Rechten**

Die Geschäftsprozessschritte für "vererbbaren Berechtigungen" werden Ihnen nur eingeblendet, wenn der Benutzer die Rolle "Benutzerverwalter" ausführbar besitzt.

Unter vererbbare Dienstellen- und Kontoberechtigung können Sie nur Rechte bearbeiten, wenn die **zugewiesenen vererbbaren** Rollen diese auch erfordern.

Die Bearbeitungsmasken entsprechen denen der ausführbaren Rechtezuweisung. Lediglich die Reiter "**Lesend/Schreibend"** auf der Dienstellen- und Kontoberechtigungsmaske sind nicht vorhanden.

Deshalb werden die Bearbeitungsmasken für vererbbare Rechte nicht wiederholt in dieser Arbeitsanleitung beschrieben.

Wenn Sie als Benutzerverwalter bei einer Benutzerkennung eine Änderung speichern, dann befindet sich die Benutzerkennung im Status "Erfassung". Die Benutzerkennung kann sich in diesem Status nicht anmelden und bekommt bei einer Anmeldung eine entsprechende Hinweismeldung. Bitte verlassen Sie daher den Geschäftsprozess "Benutzer anzeigen/bearbeiten" umgehend, nachdem Sie die Bearbeitung abgeschlossen haben.

# Über die Schaltfläche **Weiter >** oder über den **Geschäftsprozessbaum**

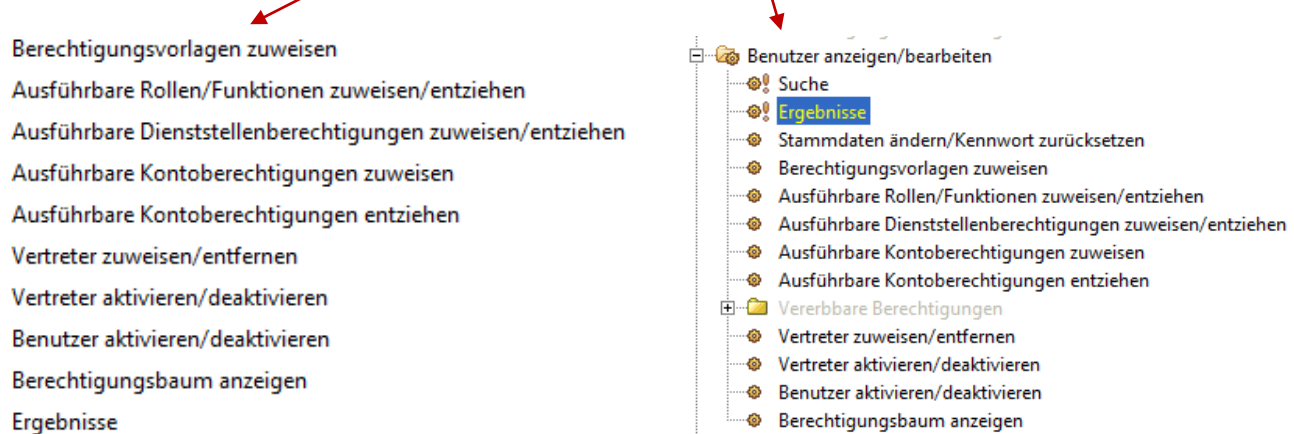

können Sie die weiteren möglichen Geschäftsprozessschritte aufrufen.

#### <span id="page-7-0"></span>**4. Stammdaten ändern/Kennwort zurücksetzen**

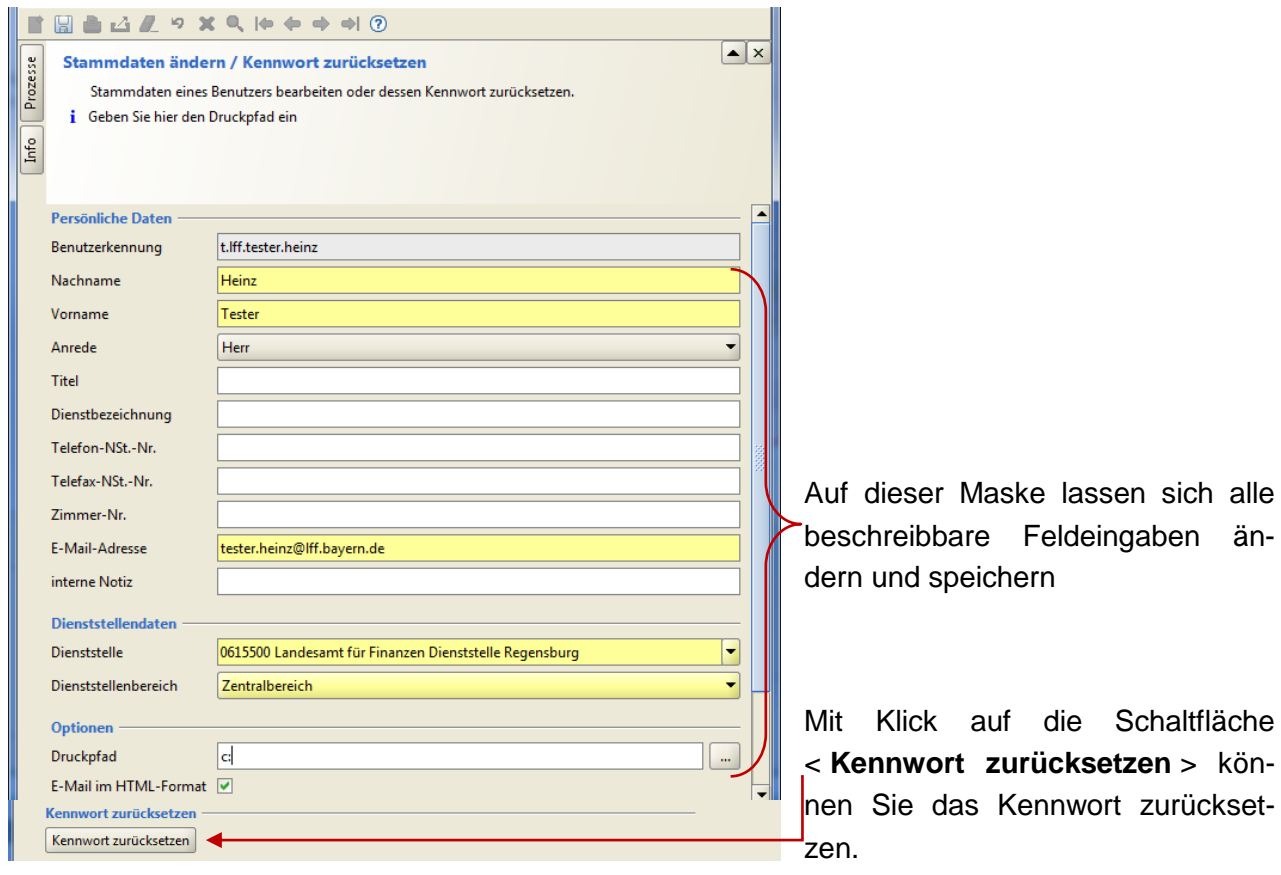

#### <span id="page-8-0"></span>**5. Berechtigungsvorlagen zuweisen**

Auf dieser Maske können einer Benutzerkennung vorab definierte Berechtigungsvorlagen zugewiesen werden.

#### Klicken Sie auf **die angebotenen Listpfeile**

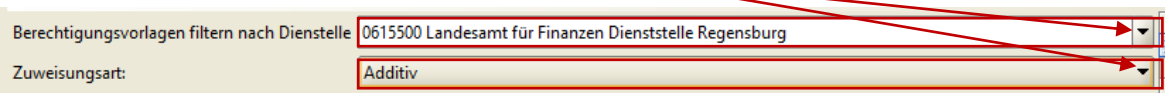

und wählen den oder die gewünschten Einträge aus:

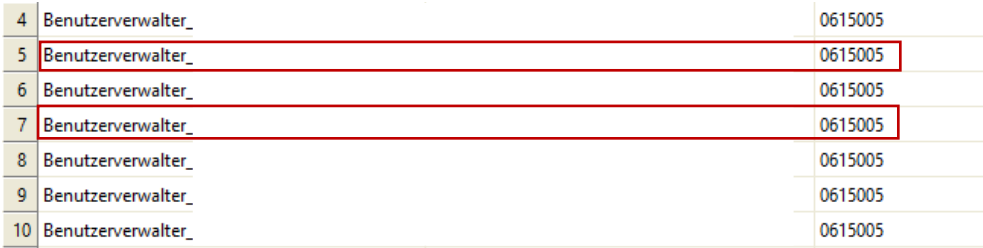

Die Zuweisung der Berechtigungsvorlagen kann auf 2 Arten erfolgen:

- Eine **additive** Rechtezuweisung bedeutet, dass alle bisher vorhandenen Rechte der Kennung erhalten bleiben und die Rechte der Berechtigungsvorlage(n) der Kennung zusätzlich zugewiesen werden.
- Eine **exklusive** Zuweisung einer Berechtigungsvorlage bedeutet, dass ggf. alle bisherigen vorhandenen Rechte des Benutzers durch die Rechte der Vorlage vollständig überschrieben werden.

Markieren Sie nun, nachdem Sie die Zuweisungsart ausgewählt haben, in der angebotenen Liste die Berechtigungsvorlage(n), die Sie dem Benutzer zuweisen möchten.

Durch das anschließende "**Speichern"** werden die Rechte der ausgewählten Berechtigungsvorlage(n) auf den Benutzer übertragen.

Die ursprünglichen Rechte des Benutzers können nach einer exklusiven Rechtezu-weisung nicht mehr wiederhergestellt werden. **!**

Wie Sie Berechtigungsvorlagen erstellen und bearbeiten können, entnehmen Sie bitte der entsprechenden [Arbeitsanleitung zur Berechtigungsvorlage.](http://www.lff.bybn.de/produkte/ihv/index.aspx#benutzerverwaltung)

#### <span id="page-9-0"></span>**6. Ausführbare Rollen/Funktionen zuweisen/entziehen**

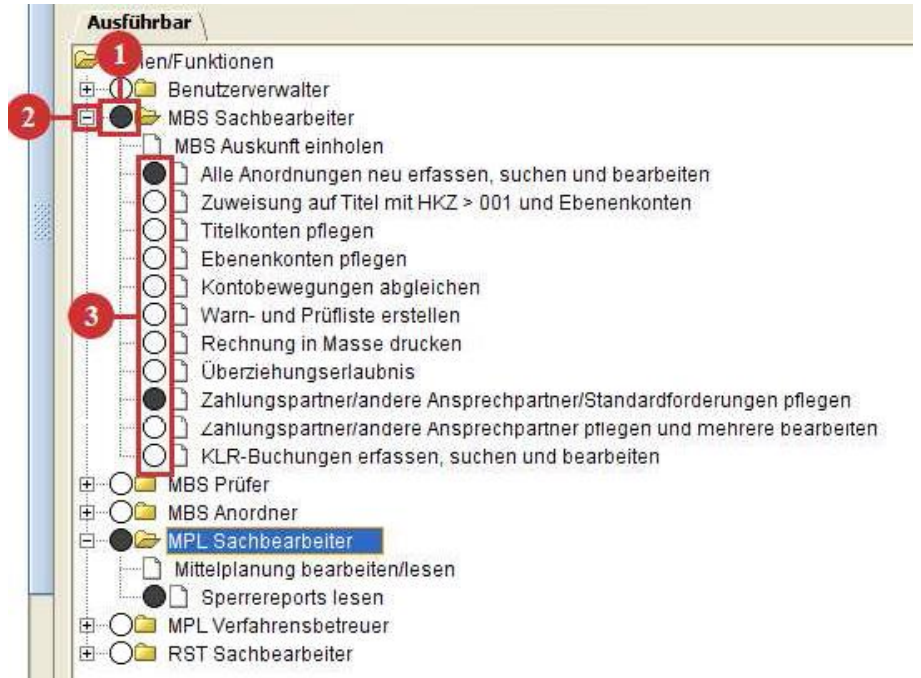

(1) Klicken Sie auf  $\bigcirc$  vor der Rolle, um dem Benutzer die Rolle mit ihren Standardfunktionen zuzuweisen.

(2) Klicken Sie auf das Pluszeichen, um sich die Funktionen zu dieser Rolle anzeigen zu lassen

Soll der Benutzer eine Standardfunktion nicht bekommen, so entfernen Sie mit einem Klick auf dem Kreis die Zuweisung der Rolle.

(3) Funktionen mit einem  $\bigcirc$  davor, sind optionale Funktionen, welche sich mit einem Klick in den Kreis aktivieren/deaktivieren) lassen.

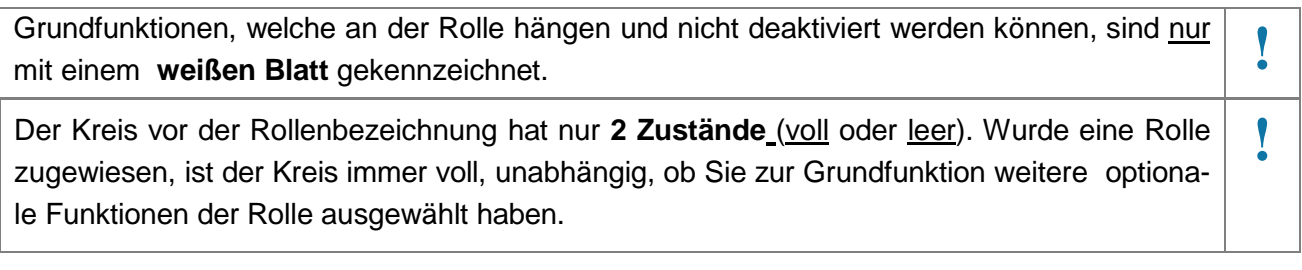

Wollen Sie dem Benutzer alle optionale Funktionen bzw. wieder nur die Standardfunktionen zur Rolle geben, dann können Sie dies über das Kontextmenü (rechte Maustaste auf die Rollenbezeichnung) erreichen. **!**

#### <span id="page-10-0"></span>**7. Ausführbare Dienststellenberechtigungen zuweisen/entziehen**

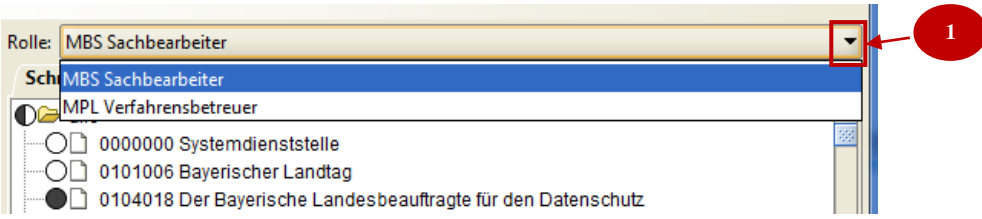

Nur wenn die zugewiesenen Rollen eine Dienststellenberechtigung erfordern, dann erhalten Sie diese Rollen in der Liste zur Auswahl.

(1) Klicken Sie auf die Combobox und wählen Sie die Rolle aus, welcher Sie eine Dienststellenberechtigung zuweisen/entziehen möchten.

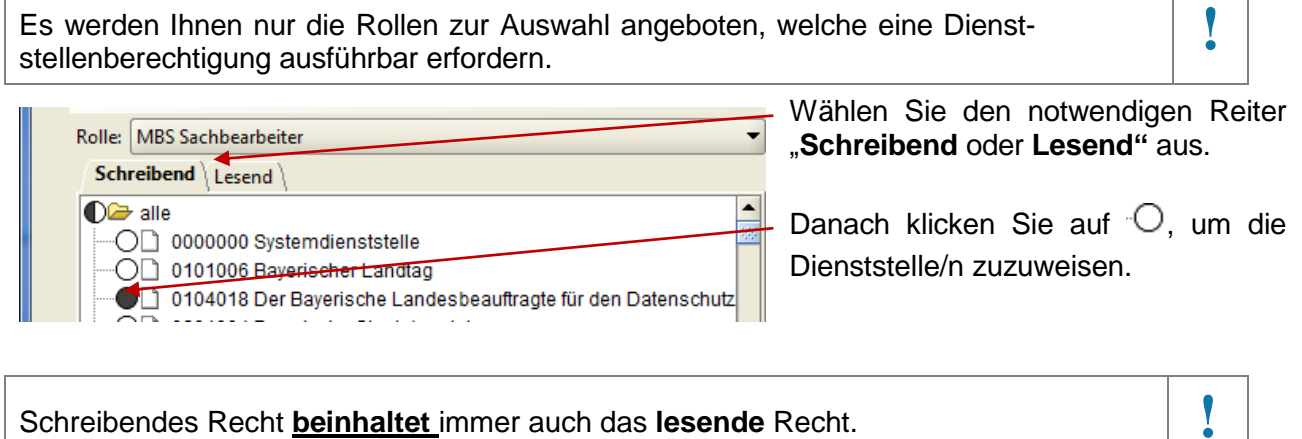

Sie können immer nur der **ausgewählten** Rolle Dienststellenberechtigungen zuweisen. **!**

Sind Sie als Benutzerverwalter für mehrere Dienststellen berechtigt, können Sie die zuzuweisende Dienststelle durch Tastaturvorgabe der Dienststellennummer in der Dienststellenliste direkt ansteuern.

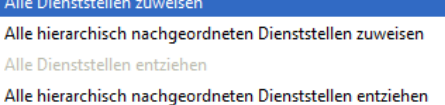

Mit dem Kontextmenü auf eine **übergeordnete** Dienststelle können Sie mehrere Dienststellen (auch derselben Hierarchie) gleichzeitig berechtigen. Mit Klick der rech-

ten Maustaste (Kontextmenü) auf die Dienststellenbezeichnung der übergeordneten Dienststelle bekommen Sie die abgebildeten Optionen zur Auswahl.

Sie müssen für jede Rolle, unabhängig von der Berechtigungsart, die Berechtigungen speichern. Aber Sie können von einer Rolle auf eine weitere Rolle die Rechte kopieren. Dazu wählen Sie die Rolle aus, bei der die gewünschten zu kopierenden Rechte vorhanden sind. Mit der Tastenkombination **STRG + C** können Sie die Rechte in eine Zwischenablage übernehmen.

Danach wählen Sie die Rolle aus, welche die Rechte empfangen soll. Mit der Tastenkombination **STRG + V** können Sie der ausgewählten Rollen die Rechte aus der Zwischenablage übertragen. Bereits zugewiesene Recht werden **überschrieben**.

**!**

#### <span id="page-11-0"></span>**8. Ausführbare Kontoberechtigungen zuweisen**

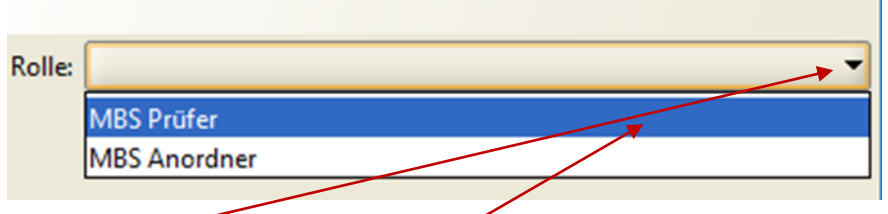

Analog zur vorangegangenen Maske klicken Sie in die Combobox, um die Rolle auszuwählen, welcher Sie eine Kontoberechtigung zuweisen möchten.

Die Rolle ist durch Anklicken auszuwählen. Die ausgewählte Rolle wird in der Combobox blau markiert angezeigt.

Es werden Ihnen nur die Rollen zur Auswahl angeboten, welche eine Kontoberechtigung erfordern.

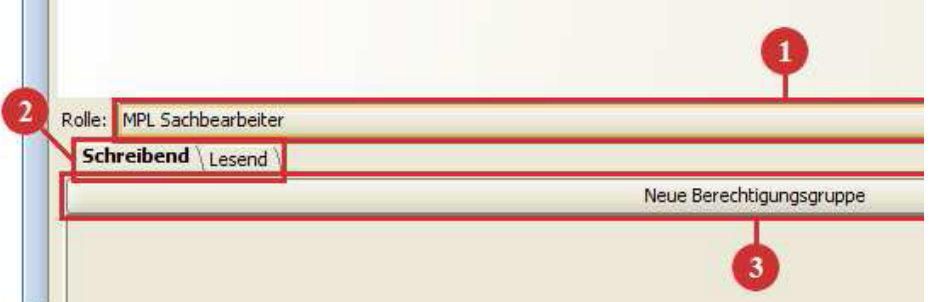

(1) Oben wird Ihnen die ausgewählte und zu bearbeitende Rolle angezeigt. Durch wiederholten Klick in die Combobox kann eine andere Rolle ausgewählt und bearbeitet werden.

(2) Auch, wie bereits aus der Maske "Ausführbare Dienststellenberechtigung zuweisen" bekannt, wählen Sie nun den Reiter **Schreibend** oder **Lesend** aus.

(3) Klicken Sie auf **Neue Berechtigungsgruppe**, um eine neue Berechtigungsgruppe zu öffnen.

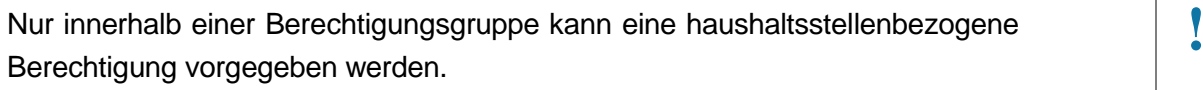

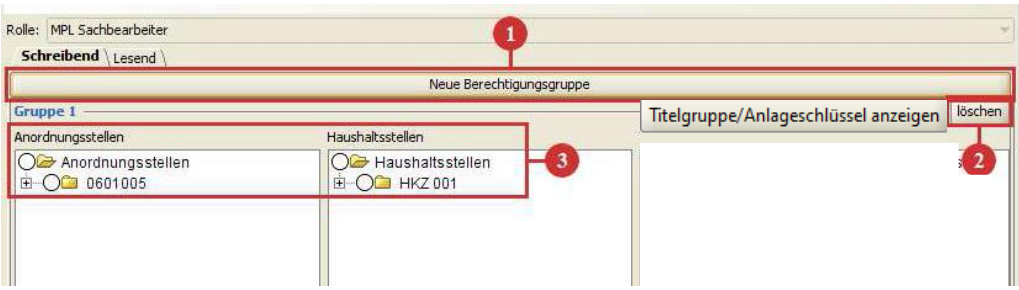

(1) Durch erneutes Klicken auf die Schaltfläche **Kanne Berechtigungsgruppe** kann eine weitere neue **Berechtigungsgruppe** eröffnet werden. Wenn Sie für eine oder mehrere Anordnungsstellen die gleichen Haushaltsstellen berechtigen möchten, dann können Sie dies mit einer einzigen Gruppe bewerkstelligen.

(2) Mittels der Schaltfläche **< Löschen >** lässt sich die jeweilige Gruppe löschen.

Grundsätzlich zeigt Ihnen das System die vererbbaren Rechte nur in **jeder Berechtigungsgruppe** kumuliert an. Das kann dazu führen, dass Ihnen Rechte in dieser einen Gruppe angezeigt werden, die Sie eigentlich gar nicht besitzen. Wenn dies der Fall ist und Sie möchten solche Rechte weitergeben, dann bekommen Sie beim Speichern eine entsprechende Hinweismeldung.

Wollen Sie als Benutzerverwalter genau sehen, für welche Anordnungsstellen Sie welche Haushaltsstellen besitzen, können Sie sich diese über den Geschäftsprozessschritt ["Berechtigungsbaum](#page-18-0) anzeigen" (siehe Punkt [13\)](#page-18-0) unter "eigene Benutzerdaten anzei**gen/bearbeiten"** anzeigen lassen. Für die Weitergabe von Rechten sind **vererbbare Rechte** notwendig.

(3) Bei der Vergabe einer kontobezogenen Berechtigung innerhalb einer Berechtigungsgruppe können einer Anzahl an Anordnungsstellen (linke Spalte **Anordnungsstellen**) nach Bedarf Einzelpläne, Kapitel, Haupt-, Obergruppe bzw. Titel (rechte Spalte **Haushaltsstellen**) zugewiesen werden.

Hier muss das so genannte Kreuzprodukt, d.h. jede mögliche Kombination aus Anordnungsstelle/n und Haushaltsstelle/n, beachtet werden.

Die Auswahl erfolgt jeweils mit Klick in den davor angebotenen Kreis.

Über die Schaltfläche "**Titelgruppe/Anlagenschlüssen"** anzeigen können Sie Berechtigungen nach diesen Attributen vergeben. Dies sind keine Pflichtangaben, sondern dienen lediglich einer **einfacheren Rechtezuweisung**.

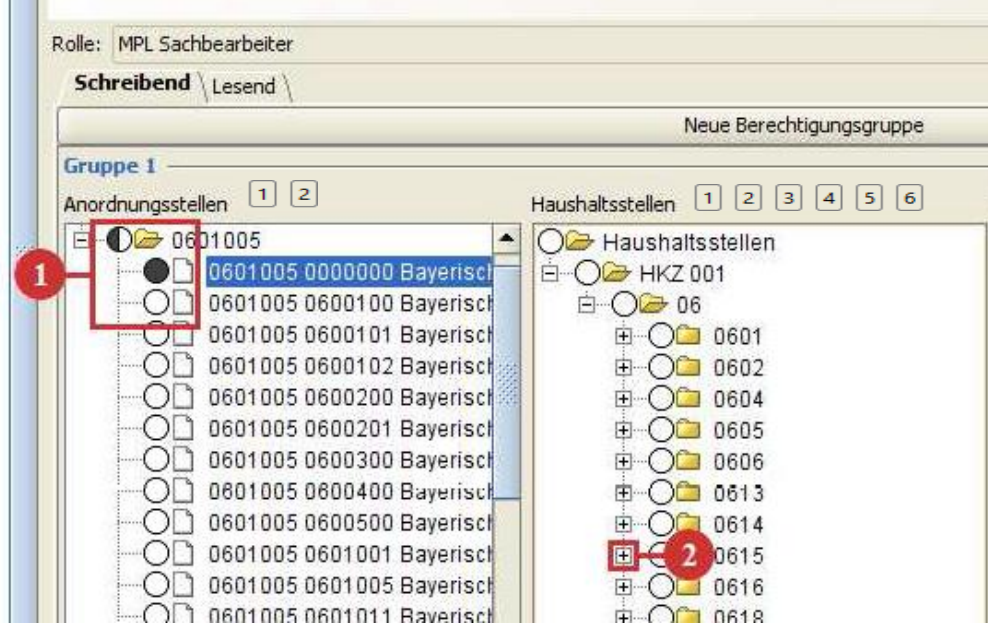

(1) Auf dieser Maske können die Kreise 3 Zustände anzeigen.

- $-$  Leer  $=$  kein Recht wurde zugewiesen
- Voll = Recht wurde zugewiesen
- Halbvoll = nur ein Teil der dem Benutzerverwalter
	- zur Verfügung stehenden Rechte sind
	- der Kennung zugewiesen

(2) Mit Klick auf das Pluszeichen öffnen Sie die Baumstruktur

Alternativ auch mit einem Klick auf  $\Box$  2 ....... möglich.

In jeder Spalte können Sie mit Tastatureingabe von Zahlen das Sprungziel in der Liste ansteuern. **!**

#### **Rechte kopieren:**

- Mit STRG + C können die Rechte in die Zwischenablage kopiert und mit STRG + V bei der empfangenden Rolle eingefügt werden. Die Übertragung der Rechte für die ausgewählte zu empfangende Rolle erfolgt exklusiv.
- <span id="page-13-0"></span>Uber die Symbole kopieren und einfügen **bei der vorhandenen und leeren Berechti**gungsgruppen können einzelne Berechtigungsgruppen auf weitere Rollen übertragen werden.

**Kontextmenü:** In der ersten Spalte können mehrere Anordnungsstellen derselben Hierarchie gleichzeitig ausgewählt werden. Mit Klick der rechten Maustaste auf die Anordnungsstellennummer der übergeordneten Anordnungsstelle und Auswahl der gewünschten Option, erfolgt eine Markierung bzw. ein Markierungsentzug der Anordnungsstellen.

#### <span id="page-14-0"></span>**9. Ausführbare Kontoberechtigungen entziehen**

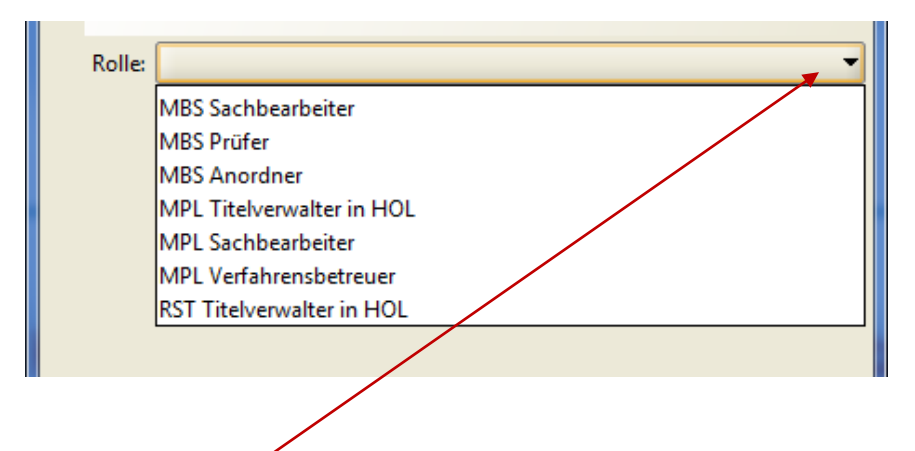

Analog zur vorangegangenen Maske klicken Sie in die Combobox, um die Rolle auszuwählen, welcher Sie eine Kontoberechtigung entziehen möchten

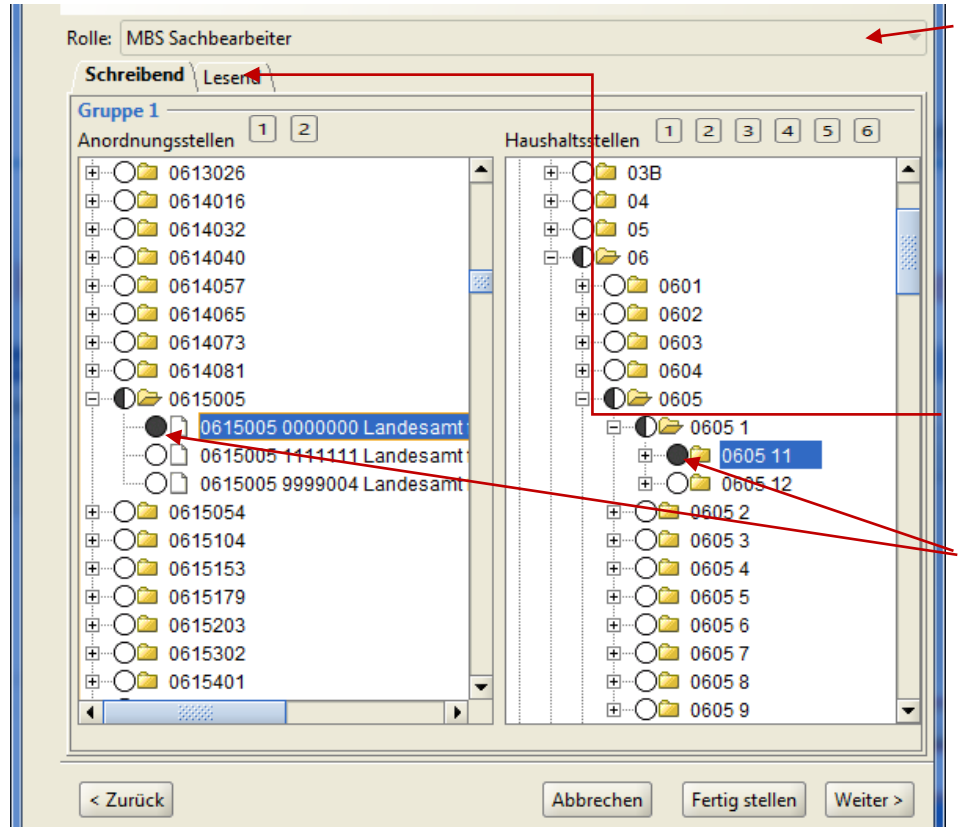

Oben wird Ihnen die ausgewählte und zu bearbeitende Rolle angezeigt. Durch wiederholten Klick in die Combobox kann eine weitere Rolle ausgewählt und bearbeitet werden.

Wählen Sie nun den Reiter **Schreibend** oder **Lesend** aus und die gewünschte Anordnungsstelle(n) und Haushaltstelle(n).

Speichern Sie die Eingabe mit dem Diskettensymbol in der Symbolleiste.

Als Benutzerverwalter können Sie der Kennung Rechte entziehen, welche Sie nicht vererbbar haben.

#### <span id="page-15-0"></span>**10. Vertreter zuweisen/entfernen**

(1) Über den Geschäftsprozessschritt **Vertreter zuweisen/entfernen** können Sie für einen Benut-

zer Vertreter einrichten und wieder entfernen.

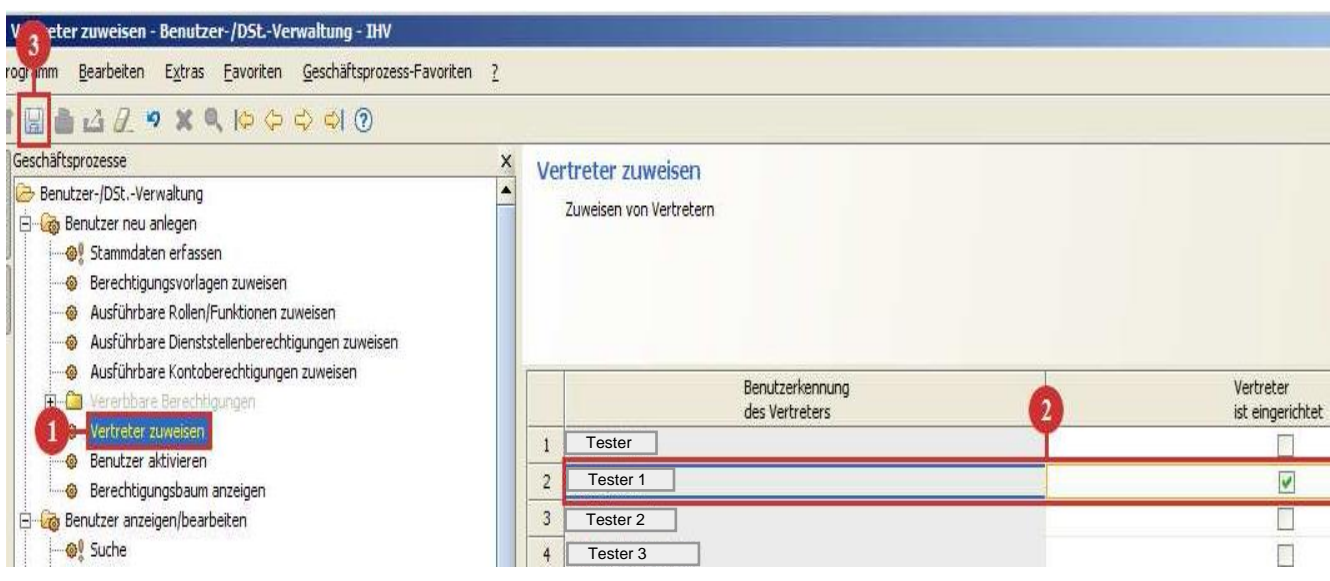

(2) Bei Aufruf des Geschäftsprozessschrittes wird Ihnen eine Liste mit möglichen Vertreterkennungen angezeigt.

(3) Speichern Sie Ihre Eingaben.

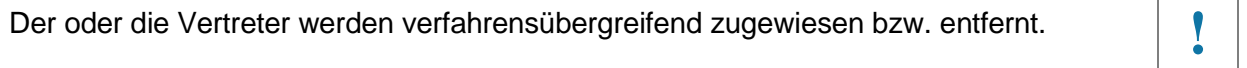

Damit der "eingerichtete Vertreter" tätig werden kann, kann die Vertretungsfunktion durch den Benutzerverwalter aktiviert werden, siehe [nächster](#page-16-0) Schritt.

#### <span id="page-16-0"></span>**11. Vertreter aktivieren/deaktivieren**

Bei Aufruf des Geschäftsprozessschrittes **< Vertreter aktivieren/deaktivieren >** wird Ihnen eine Liste der zugewiesenen Vertreterkennungen angezeigt.

Setzen Sie das Häkchen in der Spalte "Vertreter ist aktiviert" und der Vertreter kann für den zu Vertretenen im System arbeiten.

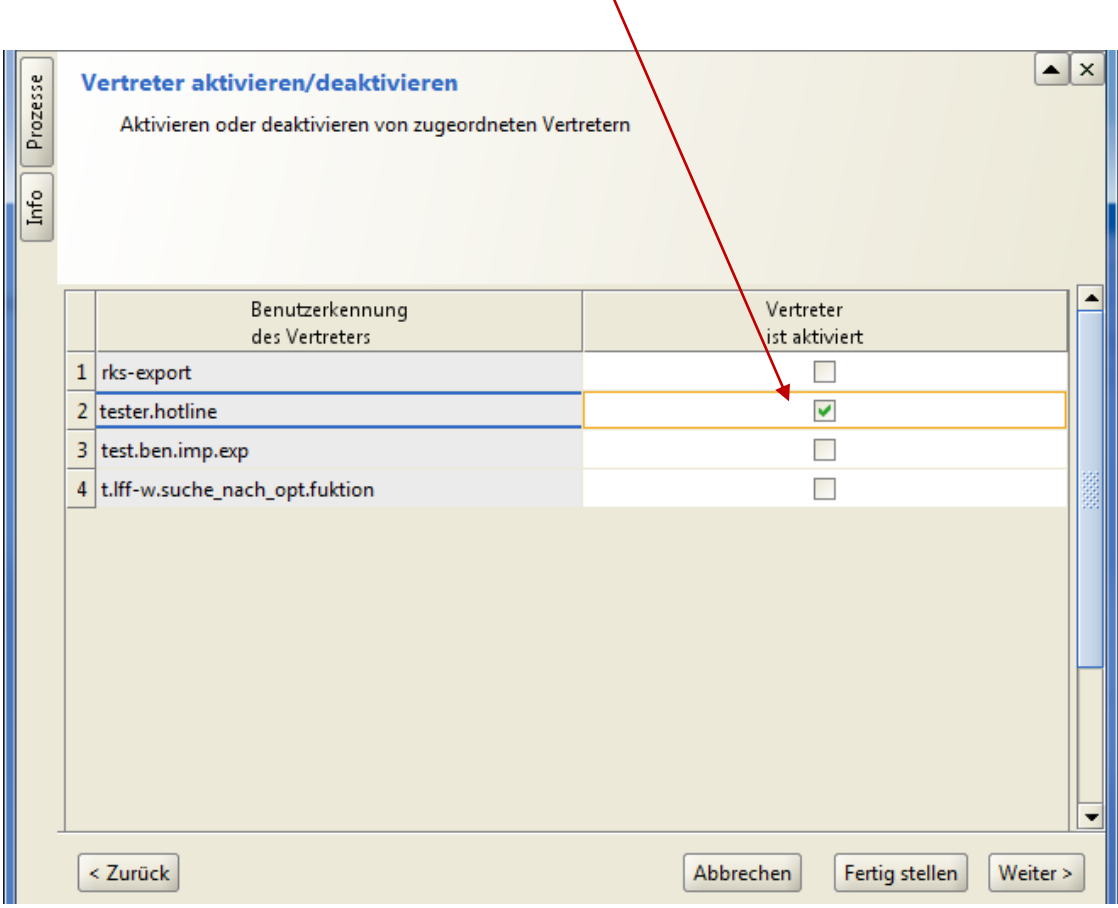

Eine Deaktivierung der Vertreterfunktion erfolgt durch entfernen des Häkchens.

Bei einer Aktivierung sind folgende Regeln zu beachten:

- Eine Kettenvertretung ist nicht erlaubt.
- Der Vertretene darf nicht selber aktiver Vertreter sein.
- Der Vertreter darf nicht bereits vertreten werden.
- Für die Person die vertreten werden soll, kann nur einer der eingerichteten Vertreter aktiviert werden

#### <span id="page-17-0"></span>**12. Benutzer aktivieren/deaktivieren**

Eine Benutzerkennung kann sich am System anmelden, wenn diese aktiviert ist.

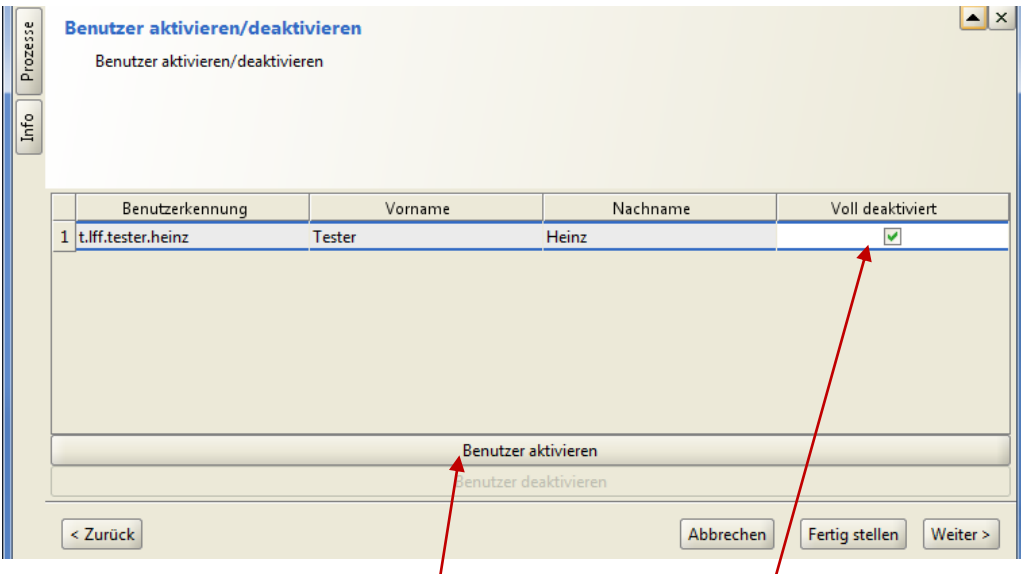

Sie entfernen das Häkchen in der Spalte "Voll deaktiviert" und speichern, bzw. klicken auf die Schaltfläche < **Benutzer aktivieren >**

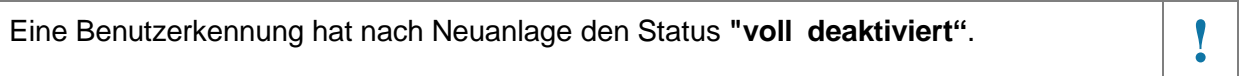

Mit der Speicherung der Einstellung wird die IHV-Kennung aktiviert bzw. voll deaktiviert und der Anwender erhält systemseitig eine automatisch generierte E-Mail mit den Angaben zu seiner IHV-Benutzerkennung.

#### Generell gilt bei Aktivierungen/Deaktivierungen:

- Eine Deaktivierung erfolgt zeitlich unbefristet und wird erst durch die Aktivierung aufgehoben.
- Der Benutzer wird bei Aktivierung/Deaktivierung durch eine E-Mail informiert.
- Deaktivierte Benutzer werden beim Anmeldeversuch zurückgewiesen.
- Wird eine Kennung mit der Rolle "MBS Anordner" aktiviert bzw. deaktiviert, so kann ein Dokument für die Meldung an die Kasse generiert werden.

#### <span id="page-18-0"></span>**13. Berechtigungsbaum anzeigen**

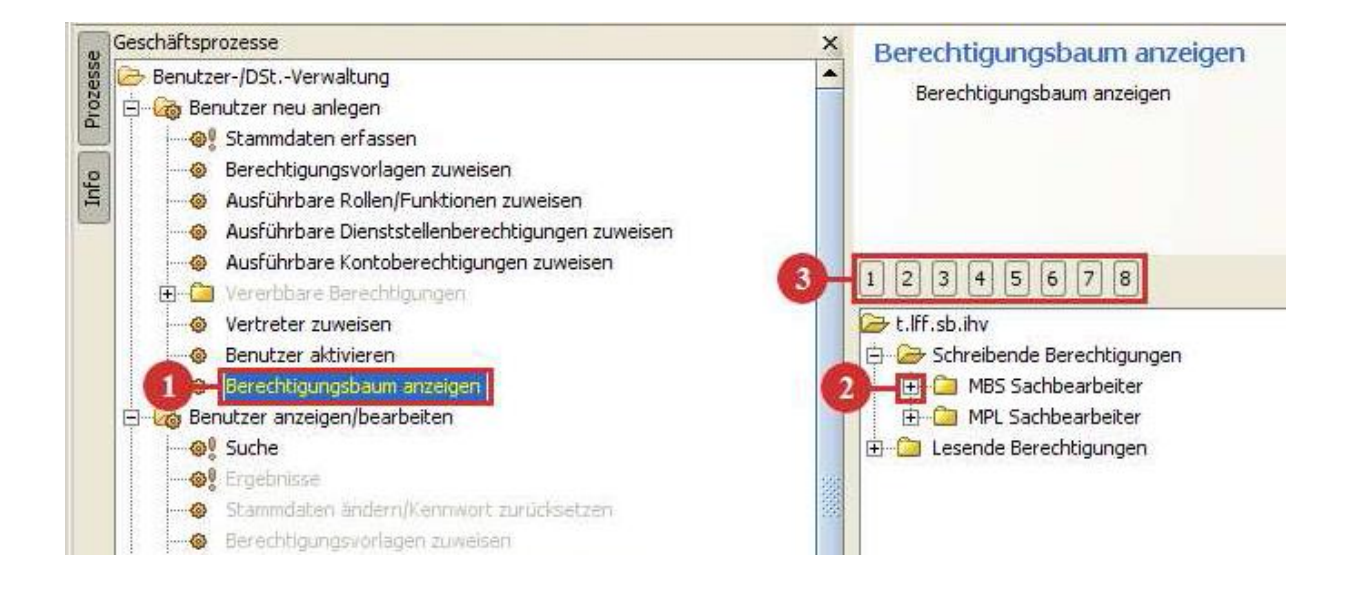

- (1) In der Maske Berechtigungsbaum anzeigen erhalten Sie, eine Zusammenstellung der Berechtigungen der Kennung.
- (2) Der Berechtigungsbaum lässt sich durch Klicken auf das Pluszeichen öffnen
- (3) Alternativ lassen sich die Ebenen auch über die Schaltflächen 1-8 aufklappen

Der Berechtigungsbaum lässt sich in verschiedenen Varianten ausdrucken.

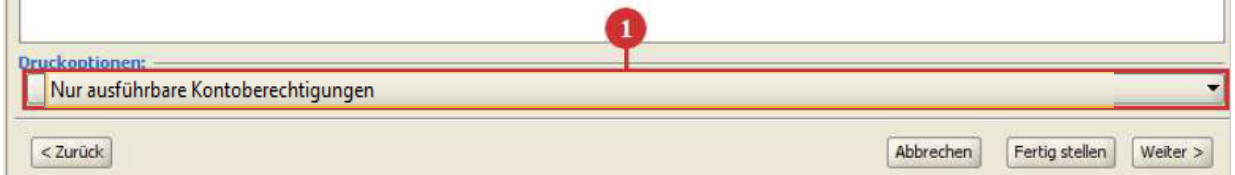

(1) Für den Druck stehen zwei Optionen zur Auswahl:

- nur ausführbare Berechtigungen
- kompletten Baum

Als Standardeinstellung werden die ausführbaren Berechtigungen herangezogen.

Durch einen Klick in die angebotene Combobox kann die Druckoption gewählt und verändert werden.

Über das Druckersymbol in der Symbolleiste wird erstmals nur ein pdf-Dokument erstellt, dass anschließend auch ausgedruckt werden kann. Bitte beachten Sie evtl. die angegebene Seitenanzahl.

#### <span id="page-19-0"></span>**III. Mehrere Benutzer anzeigen/bearbeiten**

Der Geschäftsprozess "mehrere Benutzer anzeigen/bearbeiten mit den einzelnen Schritten wurde geschaffen, damit für bestimmte Arbeiten an Benutzerkennungen nicht jede einzelne Benutzerkennung aufgerufen werden muss bzw. manchen Schritte sind nur unter diesen zu finden.

#### <span id="page-19-1"></span>**14. Suche – mehrere Benutzer**

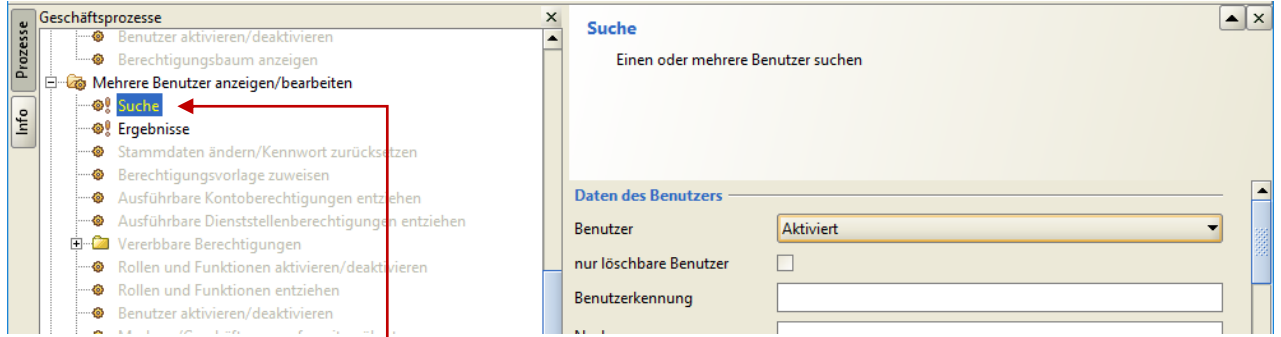

Über den Geschäftsprozess **<mehrere Benutzer anzeigen/bearbeiten>** erreichen Sie die Maske **<Suche>.**

Auf der Suchmaske können Sie die Benutzersuche auf weiteren Selektionskriterien, siehe unter [II.3](#page-5-1) "Suche – [Benutzer"](#page-5-1) bei "Benutzer anzeigen/bearbeiten" eingrenzen.

In der Ergebnisliste werden Ihnen die Benutzerkennungen angezeigt, welche Ihren vorgegebenen Suchkriterien entsprechen.

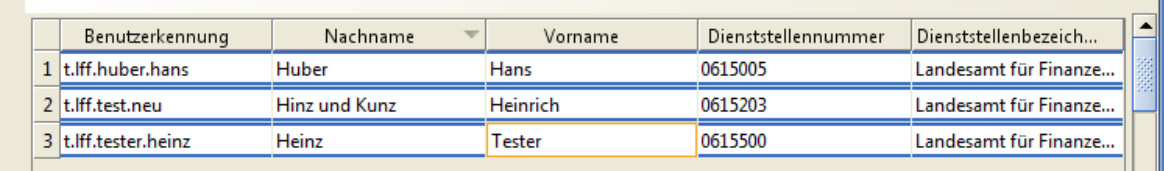

Wählen Sie durch Markieren die zu bearbeitende(n) Benutzerkennung(en) aus.

HINWEISE, [siehe hier im Dokument.](#page-6-0) Sie können vererbbare Rechte nur entziehen, wenn mindestens eine Kennung auch vererbbare Rechte **besitzt**.

Bei der Auswahl von Benutzerkennungen müssen Sie nicht zwingend mehrere Kennungen markieren. Das ist sinnvoll, da Ihnen bei "mehreren Benutzer anzeigen/bearbeiten" **weitere** Geschäftsprozessschritte zur Verfügung stehen, welche Sie unter dem Geschäftsprozess "Benutzer anzeigen/bearbeiten" nicht finden. **!**

#### Über den **Geschäftsprozessbaum** oder über die Schaltfläche **<Weiter>**

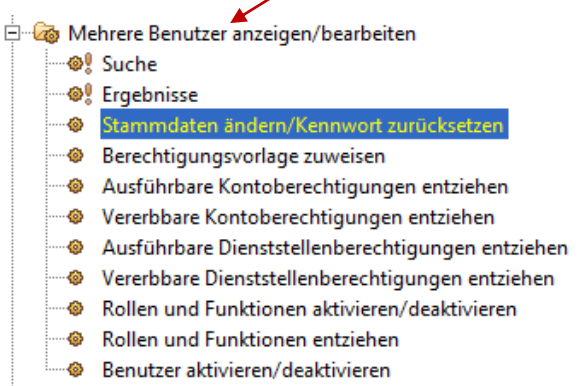

Stammdaten ändern/Kennwort zurücksetzen Berechtigungsvorlage zuweisen Ausführbare Kontoberechtigungen entziehen Ausführbare Dienststellenberechtigungen entziehen Vererbbare Dienststellenberechtigungen entziehen Vererbbare Kontoberechtigungen entziehen Rollen und Funktionen aktivieren/deaktivieren Rollen und Funktionen entziehen Benutzer aktivieren/deaktivieren Masken-/Geschäftsprozessfavoriten übertragen

können Sie die verfügbaren Geschäftsprozessschritte aufrufen.

#### <span id="page-20-0"></span>15. Gleiche Geschäftsprozessschritte "Benutzer anzeigen/bearbeiten"

Die Vorgehensweise bei den folgenden Geschäftsprozessschritten ist identisch mit denen unter "Benutzer anzeigen/bearbeiten" (siehe Verlinkung):

- [Stammdaten ändern/Kennwort zurücksetzen](#page-7-0) (bei mehreren Benutzern anzeigen/bearbeiten stehen Ihnen nur bestimmte Eingabefelder zur Verfügung)
- [Berechtigungsvorlagen](#page-8-0) zuweisen
- [Benutzer aktivieren/deaktivieren](#page-17-0)
- [Ausführbare Kontoberechtigungen entziehen](#page-14-0)

Die Beschreibungen dieser Geschäftsprozessschritte sind unter der Verlinkung zu finden.

<span id="page-20-1"></span>Unten links in der Kontextinformation werden Ihnen alle Benutzerkennungen gelistet, welche zur Bearbeitung ausgewählt wurden. Dies kann auch nur eine ausgewählte Benutzerkennung sein.

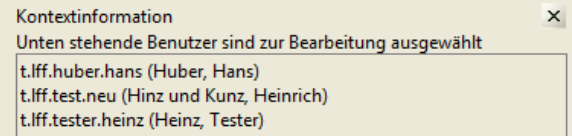

#### <span id="page-21-0"></span>**16. Ausführbare Dienststellenberechtigung entziehen**

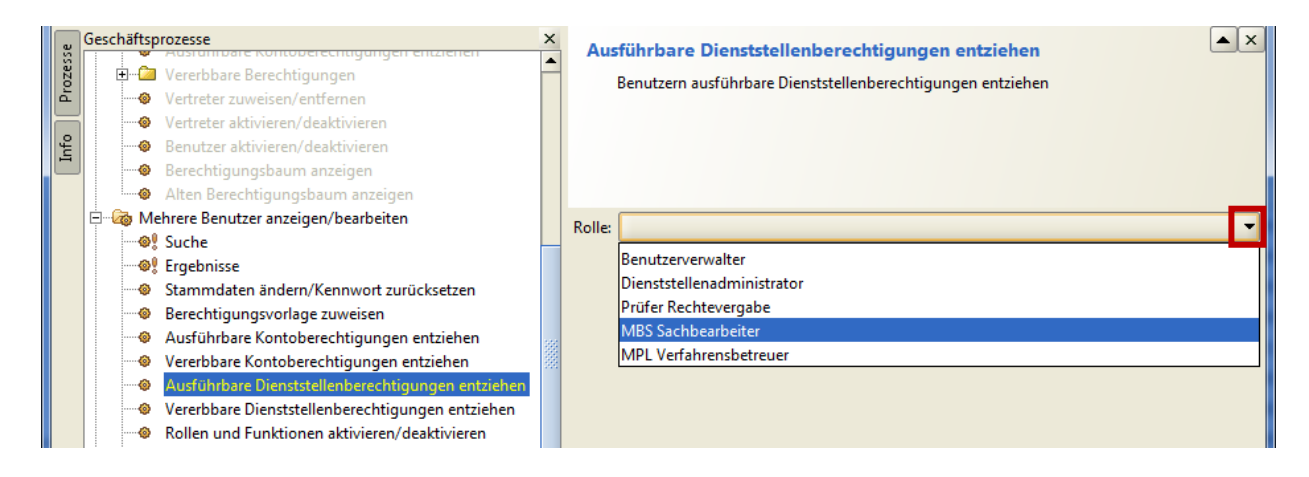

Nur wenn ein ausgewählter Benutzer eine Rolle besitzt, welche eine Dienststellenberechtigung erfordert, dann erhalten Sie diese Rollen in der Liste zur Auswahl.

Klicken Sie auf die Combobox und wählen Sie die Rolle aus, welcher Sie eine Dienststellenberechtigung entziehen möchten.

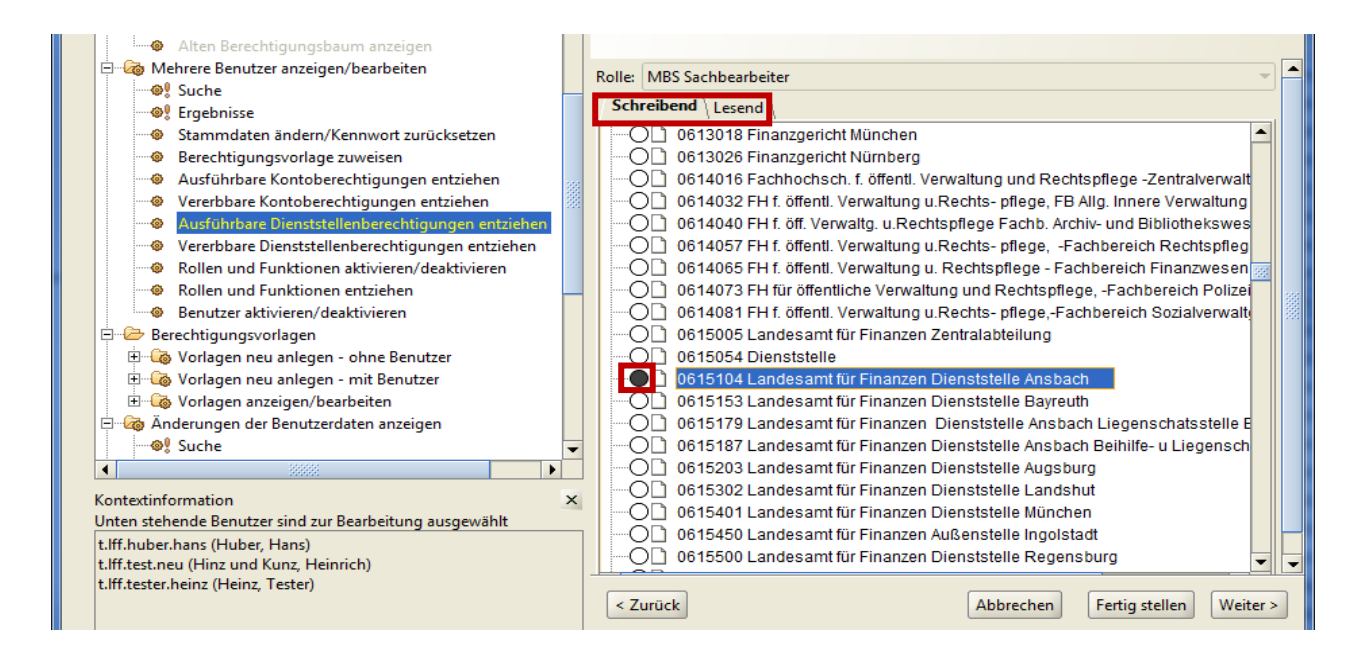

Wählen Sie den notwendigen Reiter "**Schreibend** oder **Lesend"** aus.

Danach klicken Sie auf  $\bigcirc$ . um die Dienststelle/n auszuwählen.

Speichern Sie mit dem Diskettensymbol in der Symbolleiste

Auch hier können Sie die Rechte kopieren und übernehmen, siehe vorher.

Als Benutzerverwalter können Sie auch Benutzerkennungen Rechte entziehen, welche Sie nicht vererbbar haben.

#### <span id="page-22-0"></span>**17. Rollen/Funktionen aktivieren/deaktivieren**

Mit diesem Geschäftsprozessschritt können Sie Benutzerkennungen (vorübergehend) Rollen und Funktionen deaktivieren bzw. aktivieren.

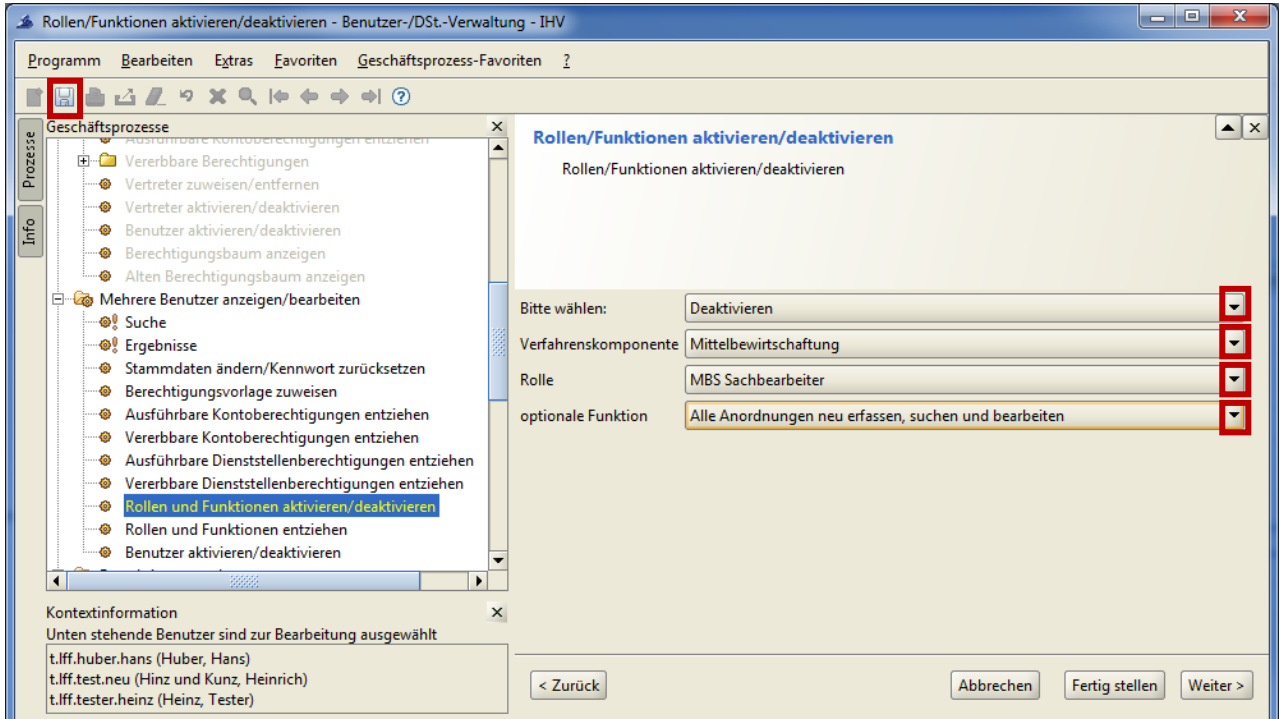

Wählen Sie hier die gewünschten Einträge aus und speichern mit dem Diskettensymbol.

Aktivieren Sie Rollen und Funktionen nachdem Sie diese vorher deaktiviert haben, dann bleiben die zugewiesenen Rechte (Berechtigungsgruppen) bestehen. **!**

#### <span id="page-23-0"></span>**18. Rollen/Funktionen entziehen**

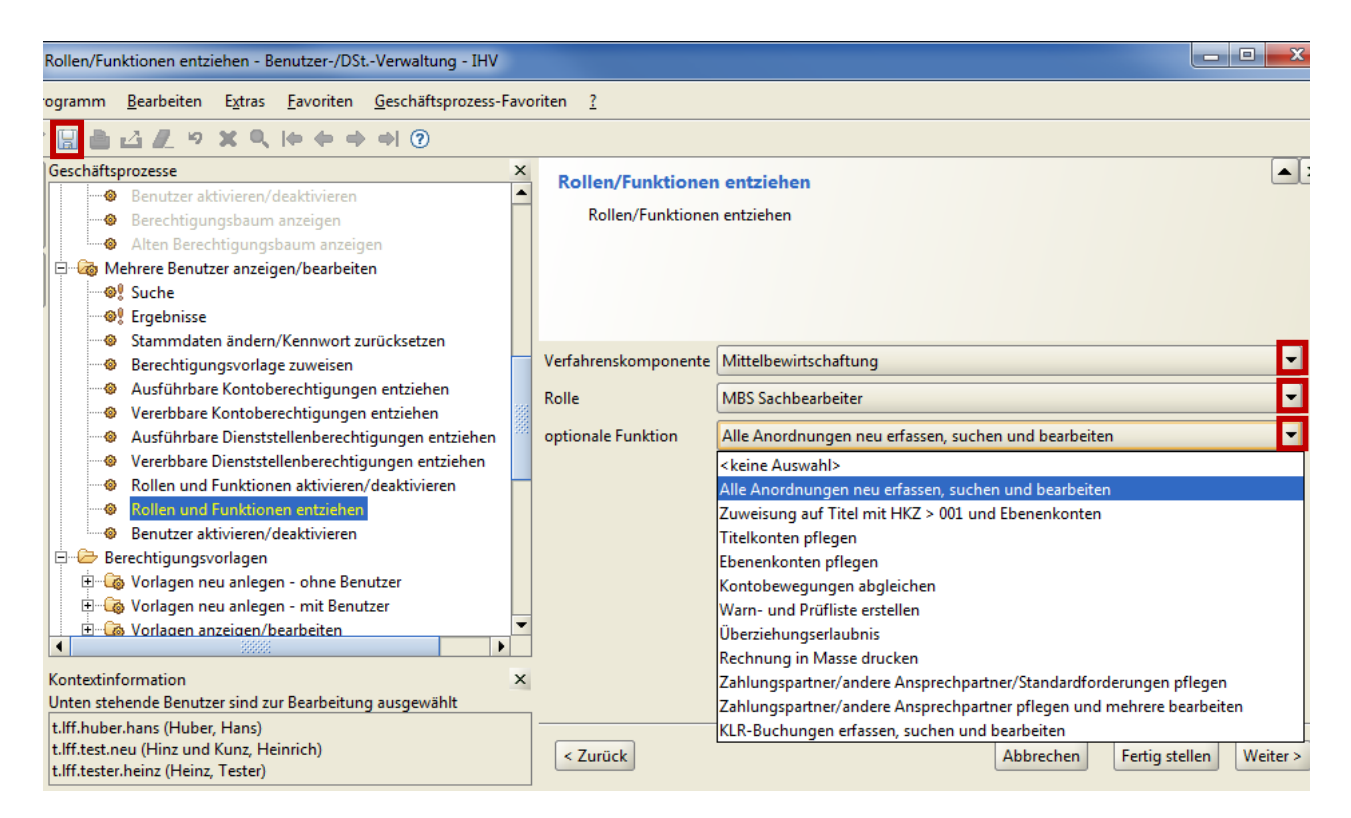

Wählen Sie hier die gewünschten Einträge aus und speichern mit dem Diskettensymbol.

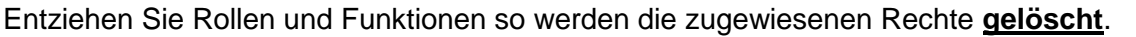

#### <span id="page-24-0"></span>**19. Masken-/Geschäftsprozessfavoriten übertragen**

Von einer Benutzerkennung können die Masken-/ und Geschäftsprozessfavoriten auf eine oder mehrere(n) Benutzerkennung(en) übertragen werden.

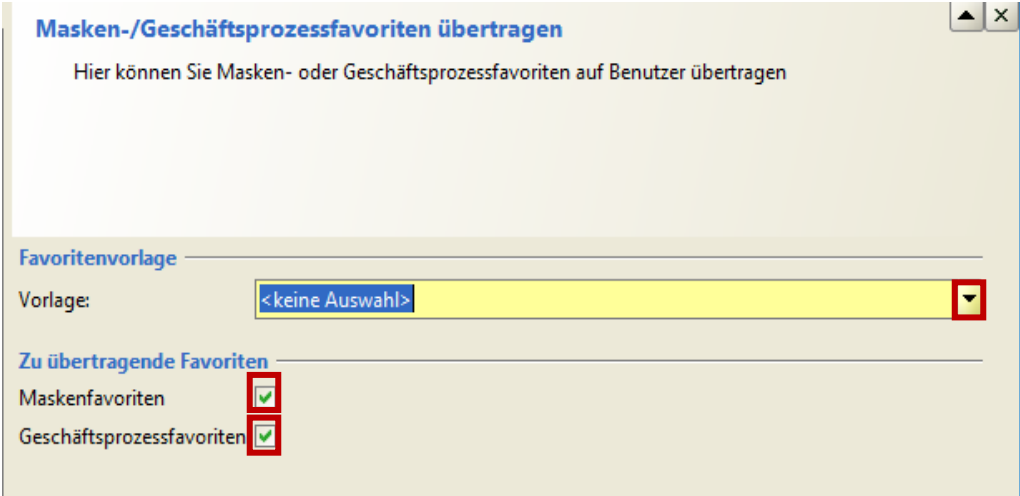

Klicken Sie auf den Listpfeil zum Eingabefeld "Vorlage:".

Angezeigt werden Ihnen alle Benutzerkennungen auf die Sie berechtigt sind.

Wählen Sie die Benutzerkennung aus, deren Favoriten übertragen werden sollen = Quelle. Entsprechend Ihrer Auswahl werden mit Klick auf das Diskettensymbol die "Masken- und/oder Geschäftsprozessfavoriten" der "Quelle" auf den oder die ["Empfänger"](#page-20-1) übertragen.

Sollten bereits Favoriten mit gleichem Namen bei der oder den ausgewählt(en) Empfängerkennung(en) bestehen, so werden diese nicht überschrieben und auch nicht übertragen. Die Übertragung findet somit nur für Favoriten statt, die beim Empfänger noch nicht mit demselben Namen existieren.